## 熊本銀行ビジネスバンキングWeb

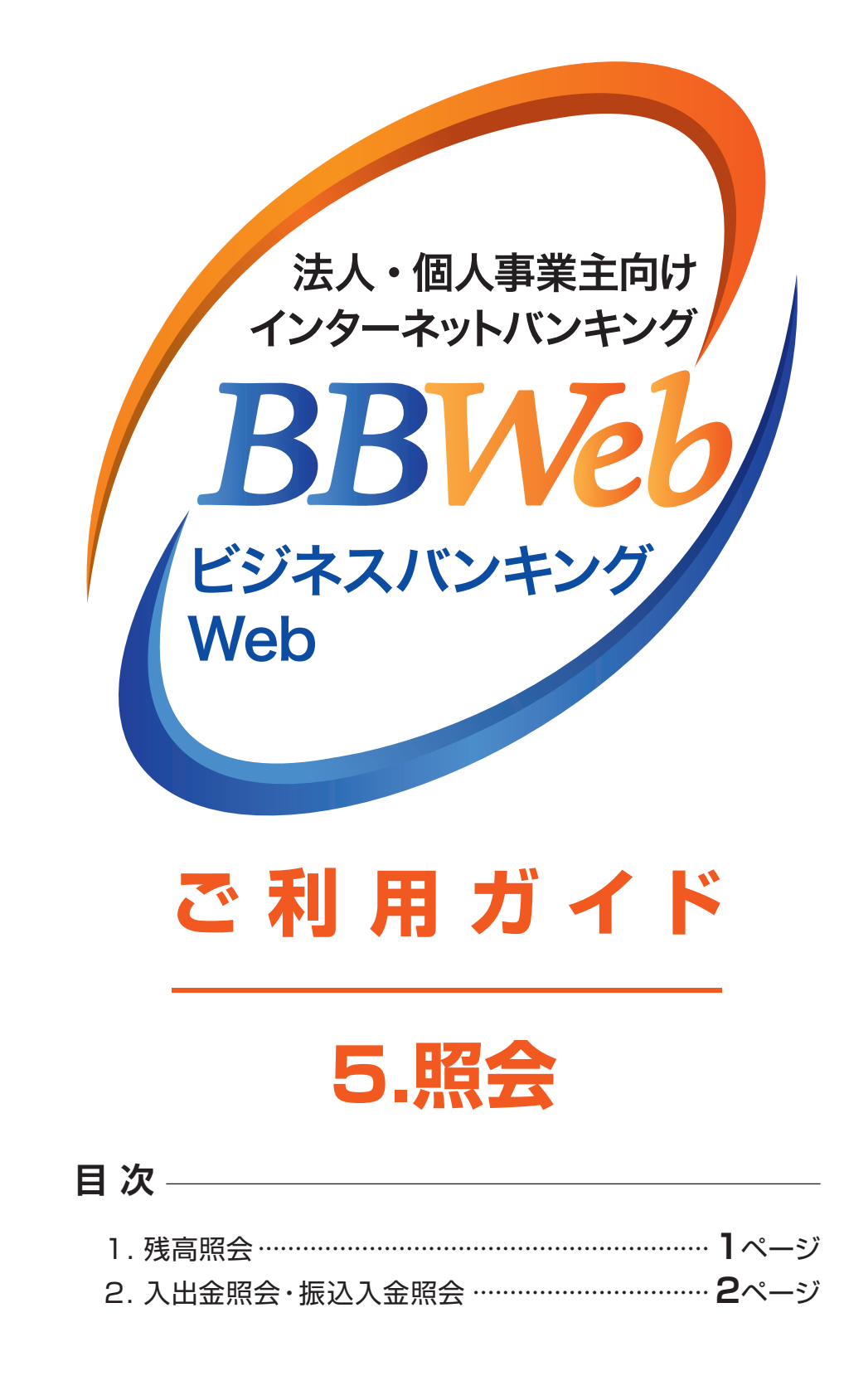

**5.照会**

## **1.残高照会**

ご登録いただいた口座の現在残高、お引出可能残高、前日残高、前月末残高および他店券残高(ご入金 された手形・小切手等証券類の残高)を確認することができます。

**01**

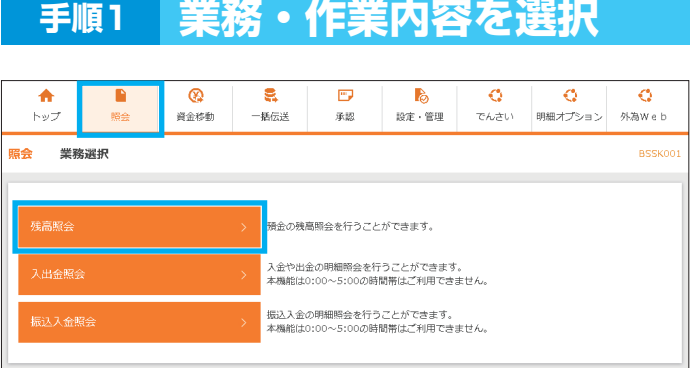

■】 「照会」メニューを選択し、 「残高照会」をクリックしてください

残高照会 口座選択 **BZDSC** □座を選択 照会精果 》 残高照会を行うには、口座を選択の上、「照会」ボタンを押してください。 対象口座 □ 代表口座を最上位に固定 前の順: 支店名 ▼ 男順 ▼ (再表  $\blacksquare$ ञ 福岡営業部 (035)  $\frac{1}{2}$ 1234567  $\Box$ **ROOM MAIL** 普通 2235243  $\Box$ 本店営業部 (100)  $2405187 -$ 普通

**手順2 口座を選択**

**手順3 照会結果**

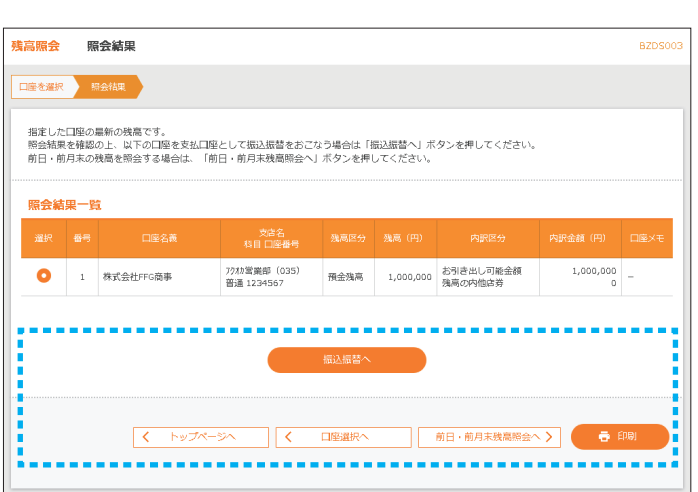

2 残高を確認する口座を選択し、 「照会」をクリックしてください

- 3 照会結果が表示されますので、 ご確認ください
- ・「振込振替へ」をクリックすると、指定 した口座から振込振替のお取引を続 けて行うことができます
- ・「前日・前月末残高照会へ」をクリック すると、前日および前月末の残高を照 会することができます
- ・「印刷」をクリックすると、印刷用PDF ファイルが表示されます

## **2.入出金照会・振込入金照会**

ご登録いただいた口座の入出金・振込入金照会の明細を確認することができます。 ここでは入出金照会の場合の操作をご案内します。

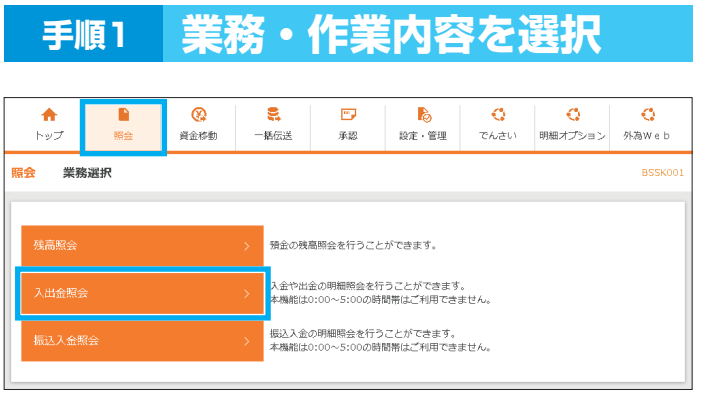

■】 「照会」メニューを選択し、 「入出金照会」をクリックしてください

**手順2 条件指定**

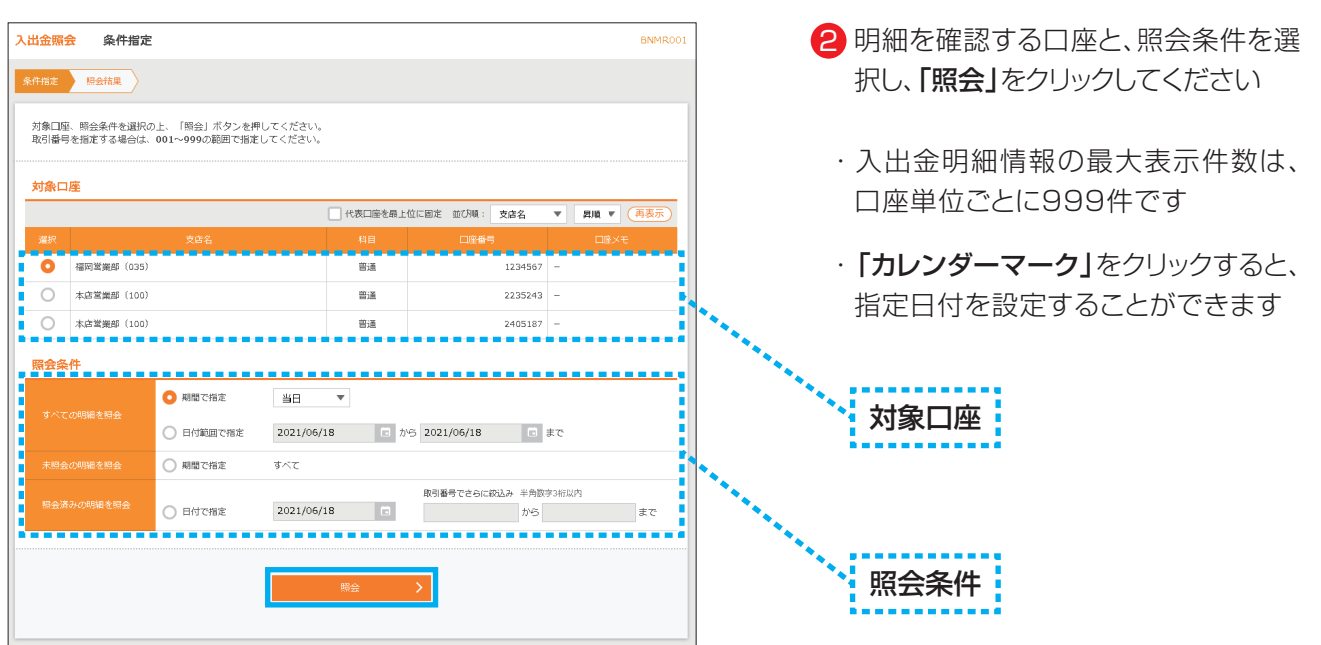

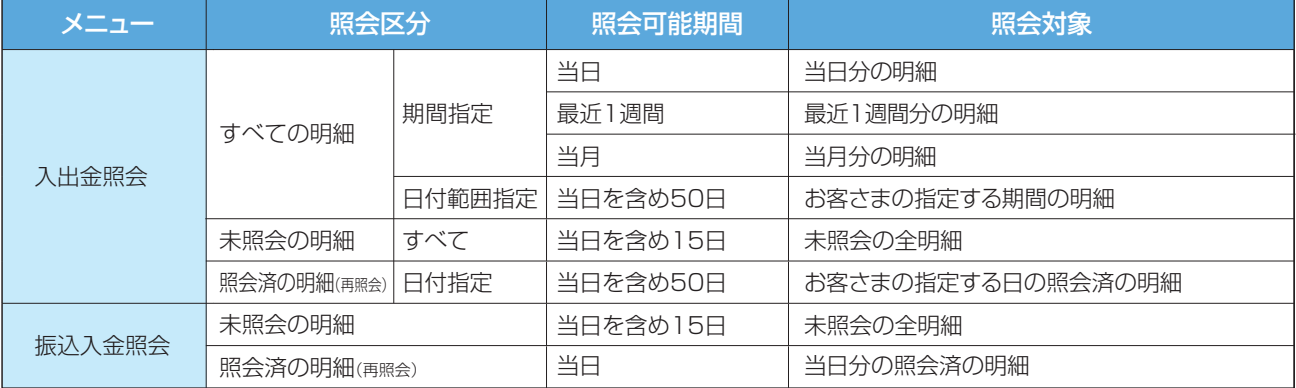

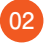

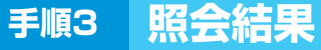

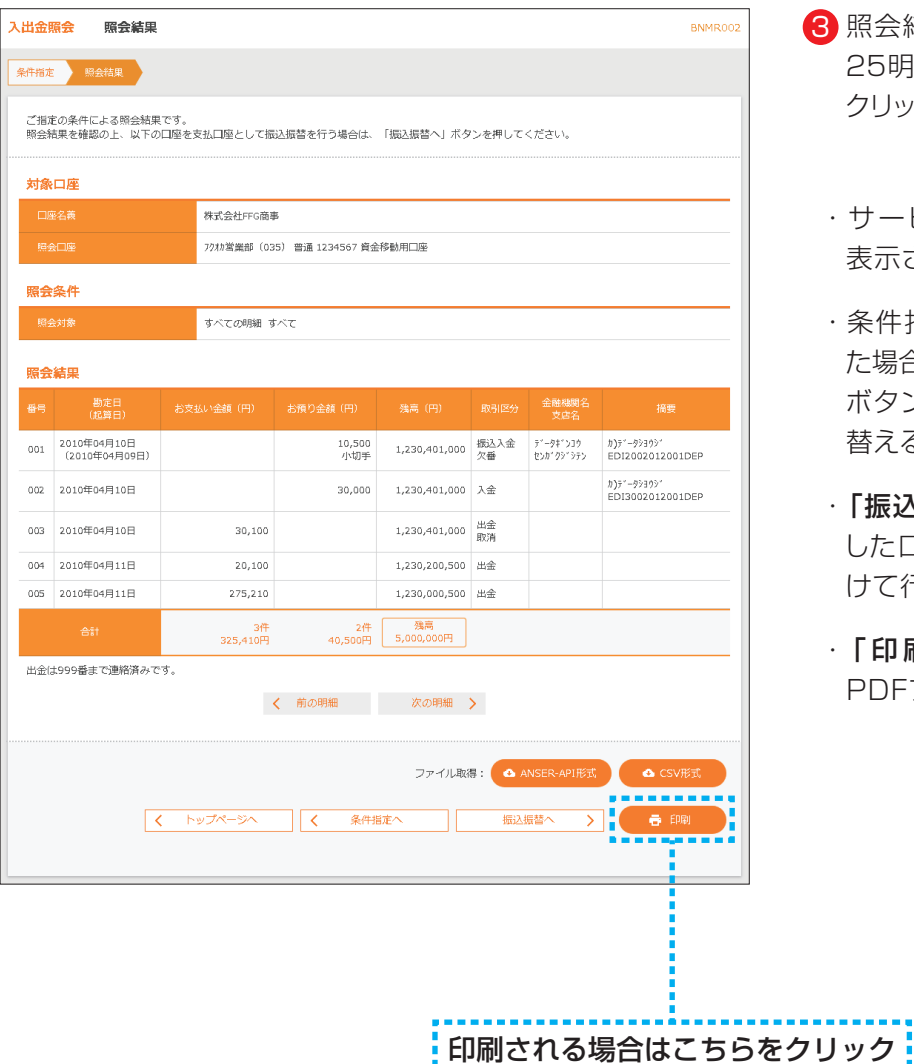

- 3 照会結果をご確認ください 25明細超の時は「次の明細へ」を クリックしてください
- ・サービス利用開始日以前の明細は 表示されませんのでご注意ください
- ・条件指定画面で複数の口座を選択し た場合は、「前の口座へ」「次の口座へ」 ボタンで明細を表示する口座を切り 替えることができます
- ・「振込振替へ」をクリックすると、指定 した口座から振込振替のお取引を続 けて行うことができます
- 「印刷」をクリックすると、印刷用 PDFファイルが表示されます